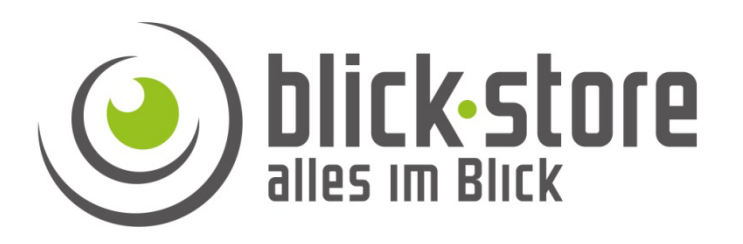

# **quick start Guide HiP2P Client App (application)**

**E-mail:** service@blick-store.de**Tel .:** +49 2433-9642580 **Fax:** +49 2433-9642589 Technical support Monday to Friday from 9:00 a.m. to 4:00 p.m.

If more information is needed, please check first onwww.blick-store.deAdditional documents are available in the instructions for the respective product.

## **Installation of the HiP2P application (app)**

**Note:** The brief instructions contain a description of the main operating and setting options for the HiP2P app. The description of the instructions is based on the installation of the Windows version.

 The HiP2P client software is only designed for Windows or Apple MAC operating systems. When using Android or Apple iOS based systems, the CamHi or CamHi Pro app must be used.

### 1.1 Installation

**1**

Start the installation routine after downloading the software from our website by double-clicking on the file. Note that Windows administrator rights are required to install the software.

1. Confirm the display through the Windows User Account Control with the Yes button

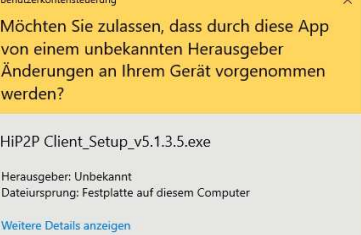

Nein

2. Select the English language for the installation process. If a different directory is required for the installation of the application, use the "Change" button in the corresponding query. See example

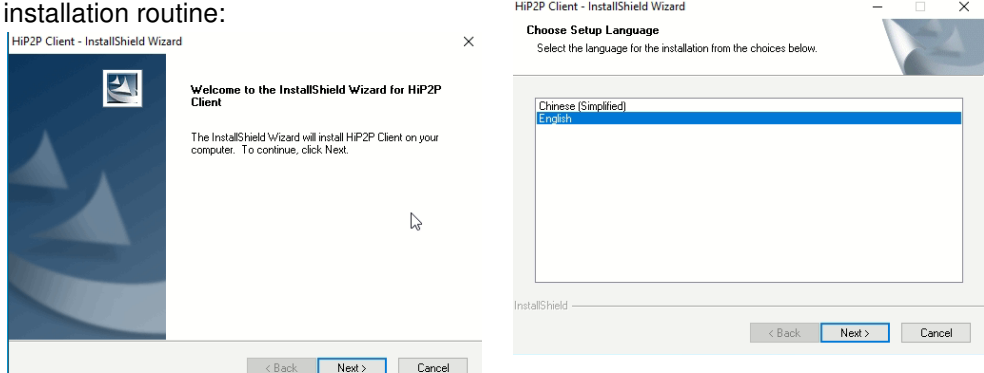

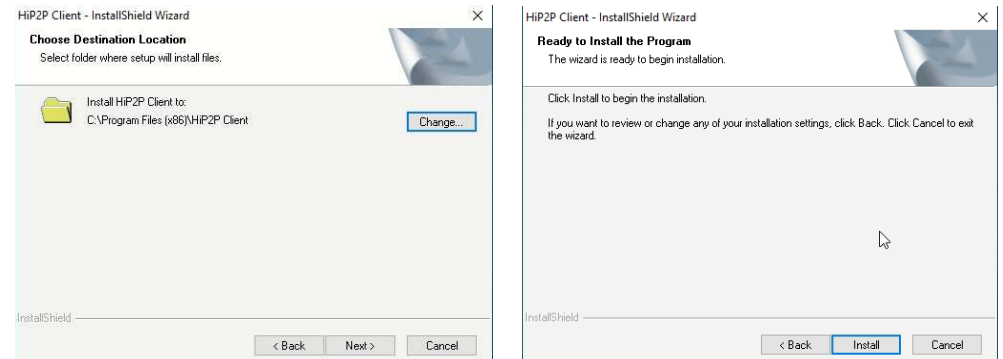

3. After the Installation, the following icon will appear on the desktop:

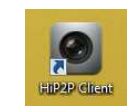

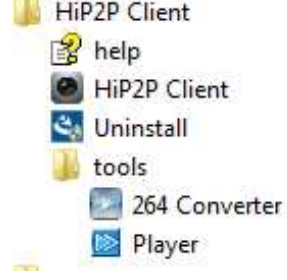

4. In addition to the HiP2P client software, a program for converting camera recordings in the original format and for playing back camera recordings is also installed. The following interface is displayed in the Windows program bar:

**2**

#### **HiP2P start interface**

# **2.1 Starting the application**

After starting the application, the login window appears. The default is the user "admin", who has administrator rights, and no password is preset. Click the OK button.

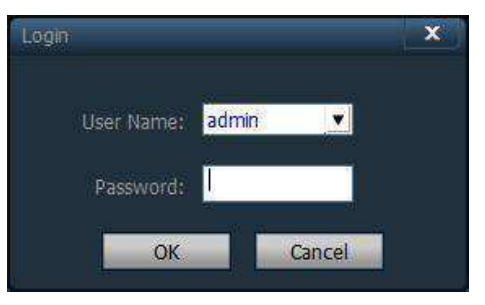

# **2.2 Main user interface**

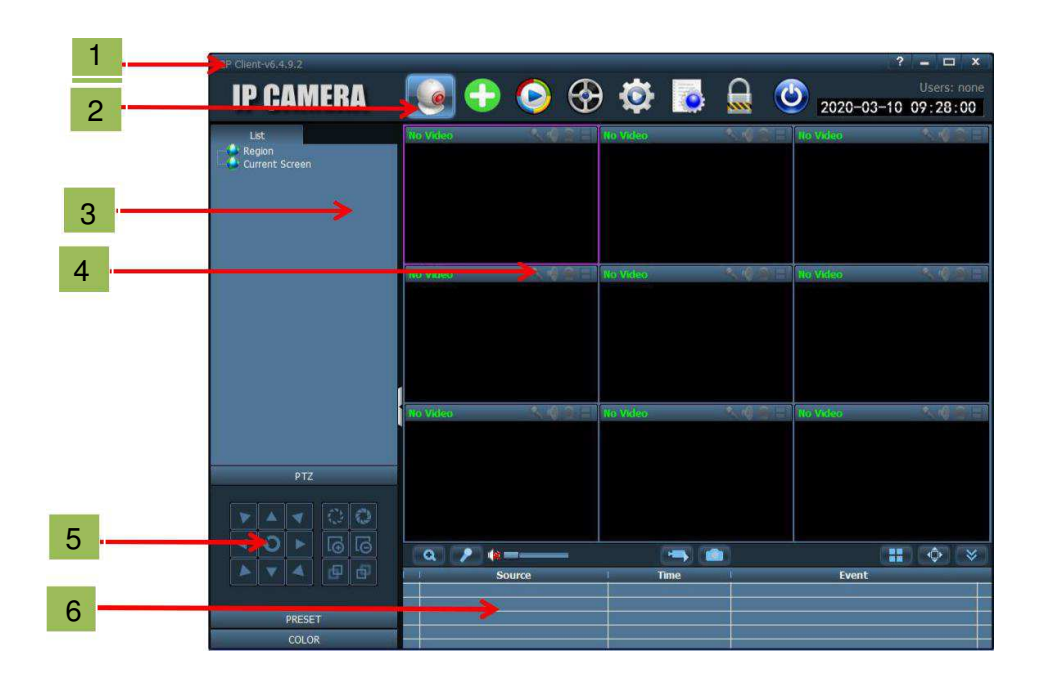

# **1. System button bar**

The following functions can be carried out using the system buttons

 $\Omega$  Display of a window with functional explanations (English)

- Move the application to the taskbar  $\blacksquare$
- Minimize / maximize window
- $\mathbf{x}$  close application

# **2. Tab bar**

The symbols displayed can be used to switch between the main operating functions of the application.

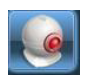

Live image view - single image or multiple image display

Automatic local network search of cameras

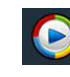

Playback of camera images recorded locally on the PC

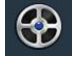

Playback of video recordings saved on the camera SD card.

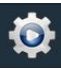

Configuration interface for the cameras and HiP2P application

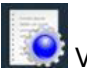

View the log records

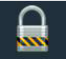

Log off / or change user

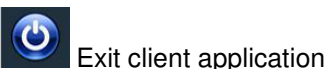

3. Device tree

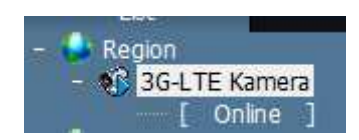

List of cameras added to the application with the Connection status display. Double-clicking the camera name will put the picture in the purple frame marked field.

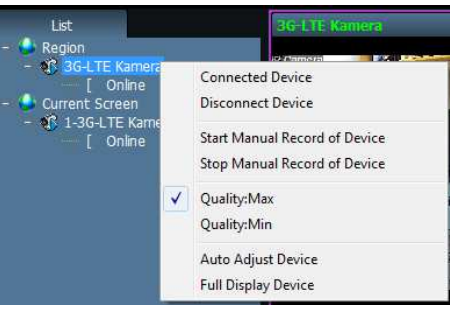

With a right click of the mouse, further operating functions are displayed. The image quality of the live image display can be set between the high resolution of the first HD video stream (Quality Max) and the second low-resolution SD video stream (Quality Min). With the setting "Start Manual Record of Device", a manual start of the recording of the transferred images on the

local hard disk can be started.

# **4. Live image view of the connected cameras.**

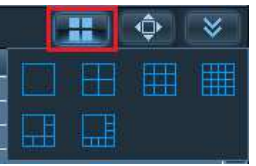

Choice between single image display and various multiple image displays

# **5. PTZ control**

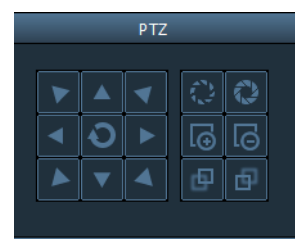

Arrow keys to control the mechanical pan / tilt function when using a corresponding camera. Buttons for operating the zoom lens: zoom / focus / aperture setting

Save a mechanical camera

position with the Del key.

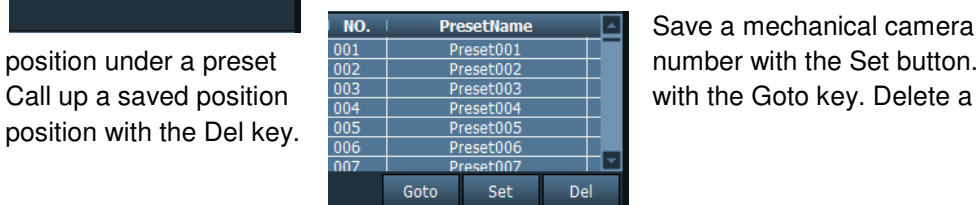

## **6. Alarm information list**

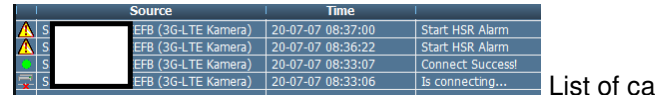

List of camera events.

# **2.3 Other operating symbols**

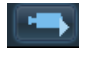

Manual recording of the displayed camera to the local hard drive Start / stop.

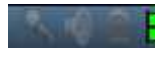

During manual recording, the icon in the camera window is

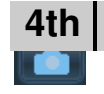

**Recording settings** 

displayed in green.

Storage of a single image of the displayed (selected) camera

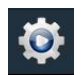

Necessary steps to add an AP 3G / LTE camera or AP WLAN camera

Input UID

Start the configuration interface

#### Select the Input UID button to add a new camera

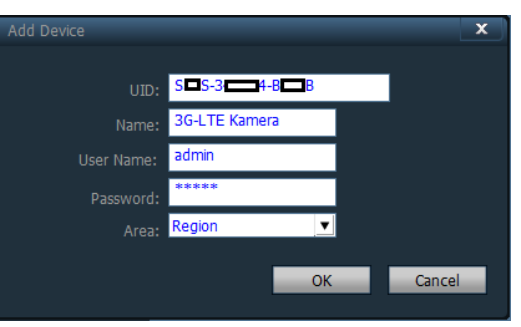

Enter the UID camera number listed on the product label or on the box. Enter a name in the corresponding field. The user name is admin and the default password is admin if this has not yet been changed. Press the "OK" button to save the change and add the  $\blacksquare$  Region SSS-3 4-8 B (3G-LTE Kamera)

camera.

The added camera appears under the standard created area "Region"

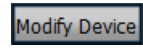

 To edit settings such as password and camera name later, select the camera and press the "Modify Device" button.

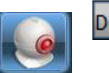

Delete Device The selected camera is deleted with the "Delete Device" button.

Switch to the live view mode and proceed as described in section 2 under point 3 to display the camera.

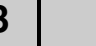

**3 Add the camera to the HiP2P** 

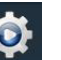

Start the configuration interface

## **Settings of the Record Management menu**

1. Select the menu setting "Record Management" for the configuration of the general recording settings and the continuous (permanent) recording using the calendar function.

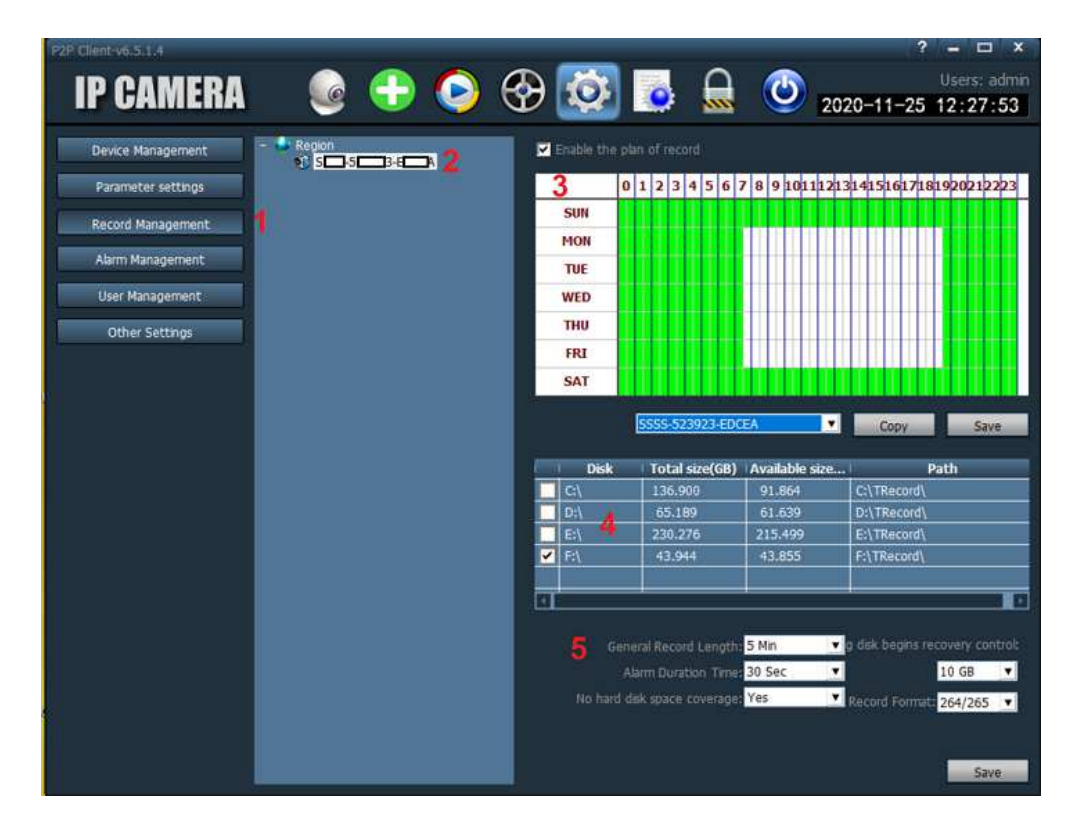

- 2. If multiple cameras have been added to the application, then select
- 3. Activate the calendar function for continuous recording by checking the box "Enable the plan of record". By left-clicking with the mouse button and dragging, the desired time ranges (green) for the local recording can be set. A separate weekly calendar can be defined for each camera added. Please note that when using a mobile data connection (3G / LTE), correspondingly large amounts of data are generated for image transmission, as there must be a connection to the camera. Save the changes made in the calendar with the "Save" button. Calendar settings for continuous recording can be transferred to other cameras using the drop-down menu and the Copy button.
- 4. The storage location for the local recordings can be specified here. All physical and virtual drives are listed. The selection made by ticking the box applies to all connected cameras.
- 5. The settings in area 5 apply to all connected cameras and changes therefore only need to be made once.

**General Record Length:**The length of time in minutes for the data file in recording mode continuous (duration) is specified here. The data files are displayed in the search result of the playback mode.

**Alarm Duration Time:** Recording duration after an alarm, e.g. through motion detection.

**No hard disk space coverage:**If you select YES (standard), when the maximum storage capacity is reached, the oldest recordings are overwritten and the recording continues. If the setting is NO, the recording will be stopped when the maximum storage capacity is reached.

**The remaining disk begins recovery control:** A value in GB (standard 20GB) can be set here, which should not be used for storing the recordings of the preset drive.

**Record format:**If you select 264/265, the recordings are saved in the original format, and this app (application) or the player installed (see Chapter 1, Point 4) is required to play the recordings. With the AVI setting, the storage takes place in the open format, which can be played back with standard players such as VLC or Quick Time Player. However, this setting requires more computer power.

## **Settings of the alarm management menu**

1. Select the "Alarm Management" menu setting for configuring the alarm reaction when an alarm occurs, for example through motion detection.

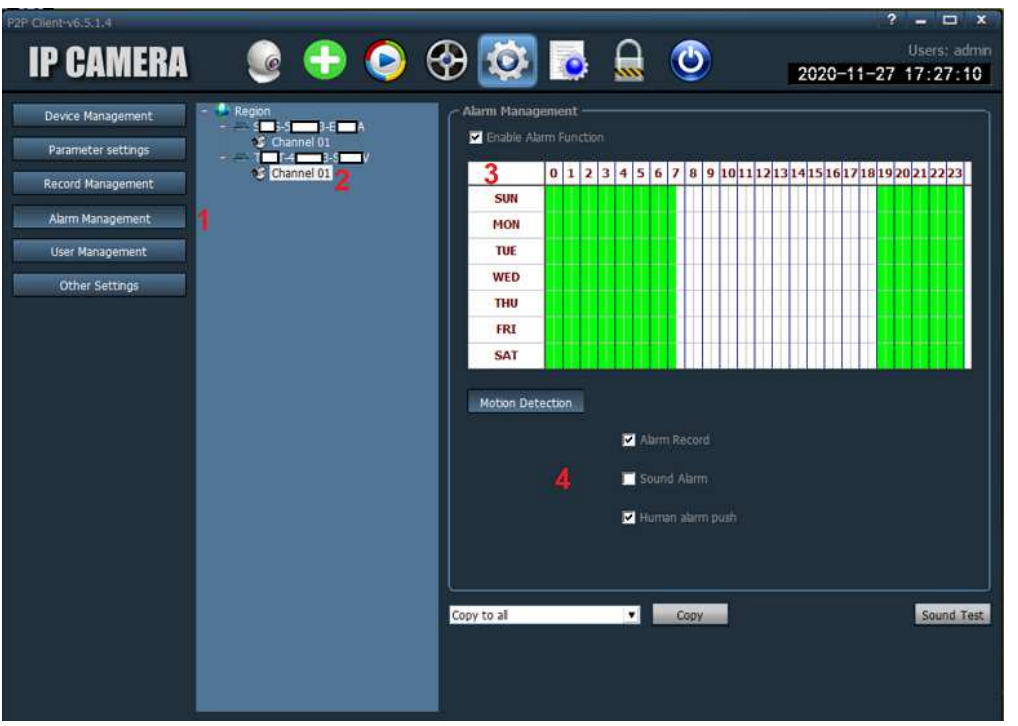

- 2. If several cameras are integrated in the app, select the "Channel" of the camera for which the alarm settings should apply.
- 3. Activate the alarm function by ticking the box. In the weekly calendar, the time range can be set which should lead to an alarm recording by motion detection or person detection (humanoid).
- 4. Check the appropriate box for the alarm response you want. **Alarm record**- A recording is started. Recording duration can be set under Alarm Duration Time. See previous chapter.

 **Sound alarm** - An audio file is played in the event of an alarm **Human alarm push** - If an alarm occurs due to person detection, this is displayed in the alarm information list in the live view. See chapter 2 point 6. 1. Select the "User Management" menu to make changes to the settings of existing operators or to create new operators.

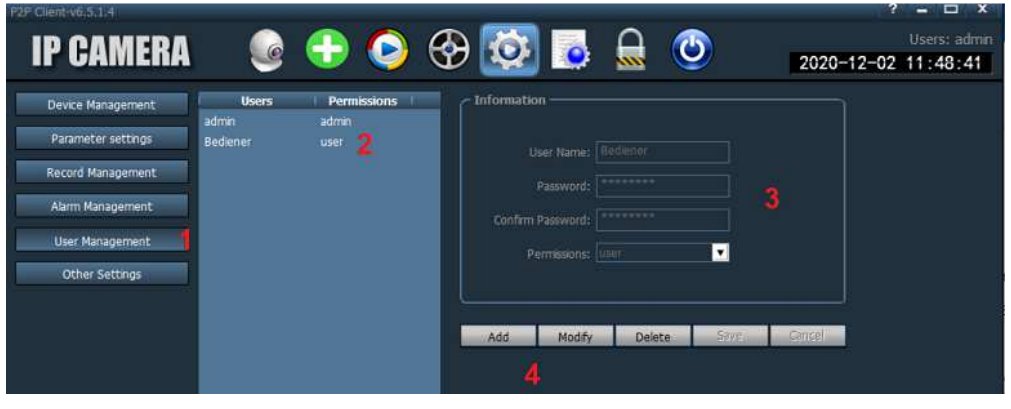

- 2. If you want to make changes to the settings of an existing operator, select him and press the Modify button to change settings such as password and access rights (permission).
- 3. Field for entering the operator data.
- 4. **Add** Button for adding a new operator

**Modify** - Change settings such as password and access rights (permission). **Delete** - Delete an existing operator selected in area 2. **Save** - Save changed operator settings **Cancel**- Cancel process

## **Add a server**

- 1. Press the "Add" button to create a new operator.
- 2. Enter an operator name and enter the password for logging in this operator twice in the corresponding input lines.
- 3. Three levels are preset for the operator's access rights. **Admin** - Access to live images, playback of recordings, changes to system settings

 **User** - Access to live images and playback of recordings**Guest** - Access to the live images

4. Save changes with the Save button.

#### **5 Operator management**

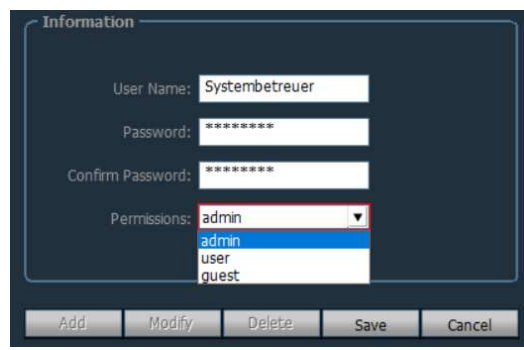

# **6th**

#### **Playback of locally saved recordings**

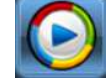

## Start the playback interface for the local recordings

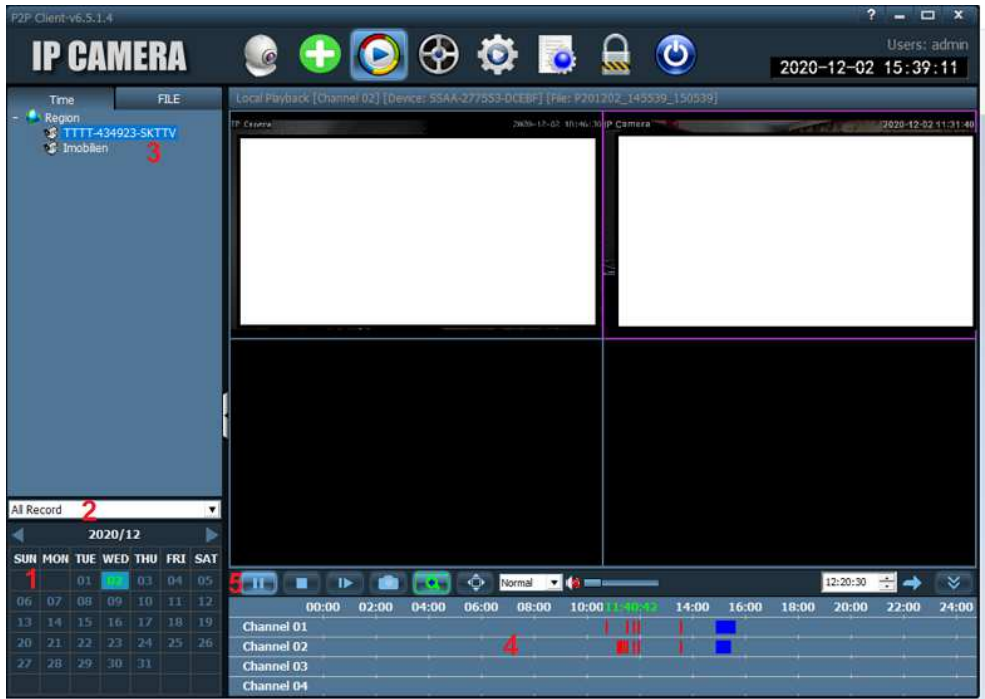

1. Select the desired month and day for playing back the recording from the calendar. The days with a recording are highlighted in color.

2. Select the type of recording that should appear in the search result. **All Record -** All types of recording

**Manual -**Only the recordings that were started manually using the app interface. See Chapter 2, Point 3.

**Alarm -** Recordings triggered by motion or person detection.

 **Plan -** Continuous (duration) recordings, controlled by the weekly calendar settings.

- 3. When playing back several camera recordings, first select the window from the quadruple display (framed in purple) in which the camera is to be played back. Then click on the desired camera in the display tree. The recordings found are displayed in area 4.
- 4. By clicking with the mouse pointer on the desired recording in the displayed time window with the search results, playback is started directly.

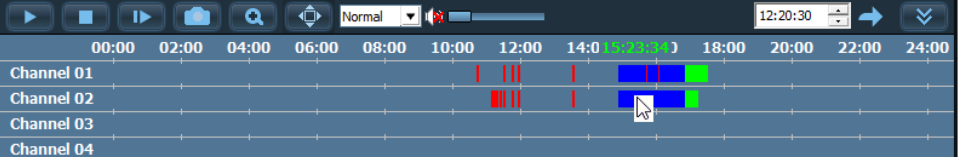

Color coding of the different types of recording are:

Red = alarm recording

Blue = Continuous recording by the weekly calendar

Green = recording controlled manually via the app surface

5. The following functions are available to control playback:

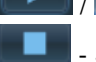

 $\sqrt{\frac{1}{\sqrt{2}}}$  - Start / pause playback

Stop playback

- Single image playback per key press. Must be run during normal playback.

- Recording a single image

 - Digital zoom, an image area for digital enlargement can be selected using the mouse pointer.

- Full screen mode, is ended again with the ESC key

Normal  $\boxed{\bullet}$  - Adjustment of the playback speed

Faster playback =  $1/2$ ,  $1/4$ ,  $1/8$ 

Slower playback  $= 2, 4, 8$ 

- Activate / deactivate speakers for audio playback and volume control. Please note that a camera that supports this function is also required for audio recording.

## **7th**

#### **Playback of remote camera recordings (SD card)**

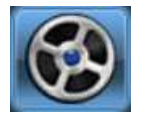

Start the playback interface to view the video recordings saved on the camera's micro SD card. Please note that no single image recordings (snapshots) are played back.

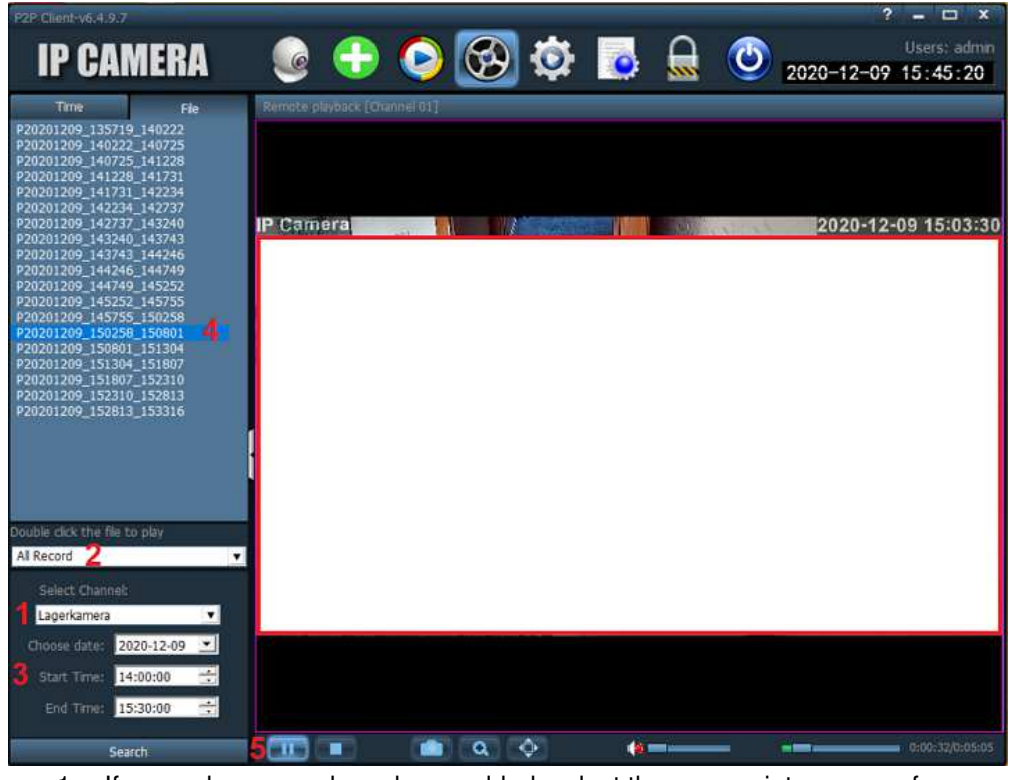

- 1. If several cameras have been added, select the appropriate camera from the list.
- 2. Select the type of recording that should appear in the search result. **All Record -** All recording types (includes time-controlled recordings from the weekly calendar).

**Alarm -** Recordings triggered by motion or person detection.

 3. Setting the date and the start or end time for searching for video recordings on the SD memory card. The search is started with the "Search" button.

- 4. The video recording files that match the search criteria are displayed. Double-click a recording file to start playback. In the remote camera playback mode, it is not possible to display the saved recordings using the timeline (as in Chapter 6).
- 5. The following functions are available to control playback:

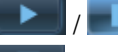

 $\blacksquare$  - Start / pause playback

Stop playback

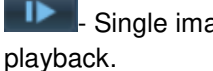

- Single image playback per key press. Must be run during normal

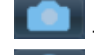

- Recording a single image

Q - Digital zoom, an image area for digital enlargement can be selected using the mouse pointer.

- Full screen mode, is ended again with the ESC key

- Activate / deactivate speakers for audio

 playback and volume control. Please note that a camera that supports this function is also required for audio recording.

## **Download a file for backup**

To download a file for backup on the local device, do the following.

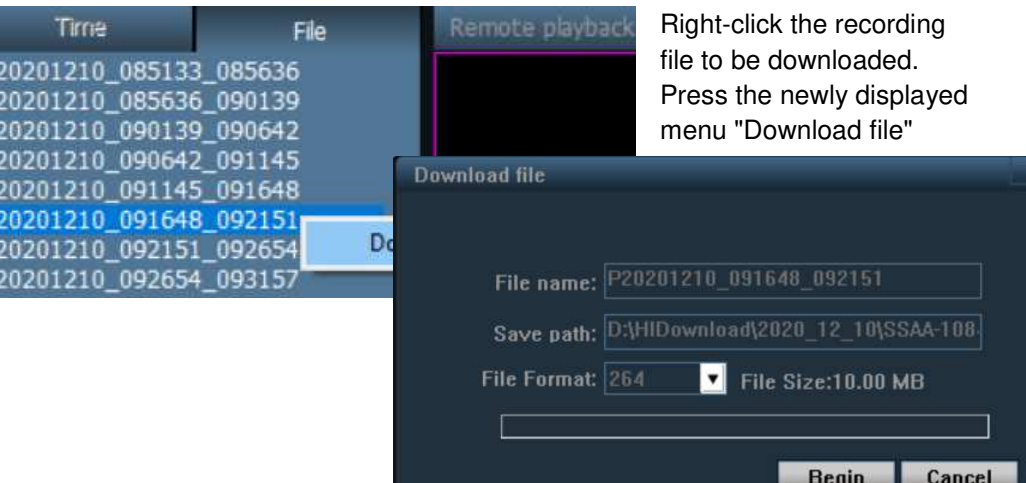

## **8th**

#### **More settings**

The following settings can be made in the Other Settings menu.

**Connect timeout:**- Adjustable between 5-60 seconds. Time allowed to establish a connection to the connected cameras.

**Log retention time:** - Adjustable period for the recording period of the log file **Capture format:**- Adjustable data format for the single image recording, which was triggered via the user interface. The formats JPEG and BMP (without data compression) are available.

 **Image capture path:** - Adjustable directory for saving the individual images. **No need to login into the software automatically:**- If the tick is removed, the menu for operator login is displayed immediately after starting the application. Otherwise, the live image view takes place without operator login.

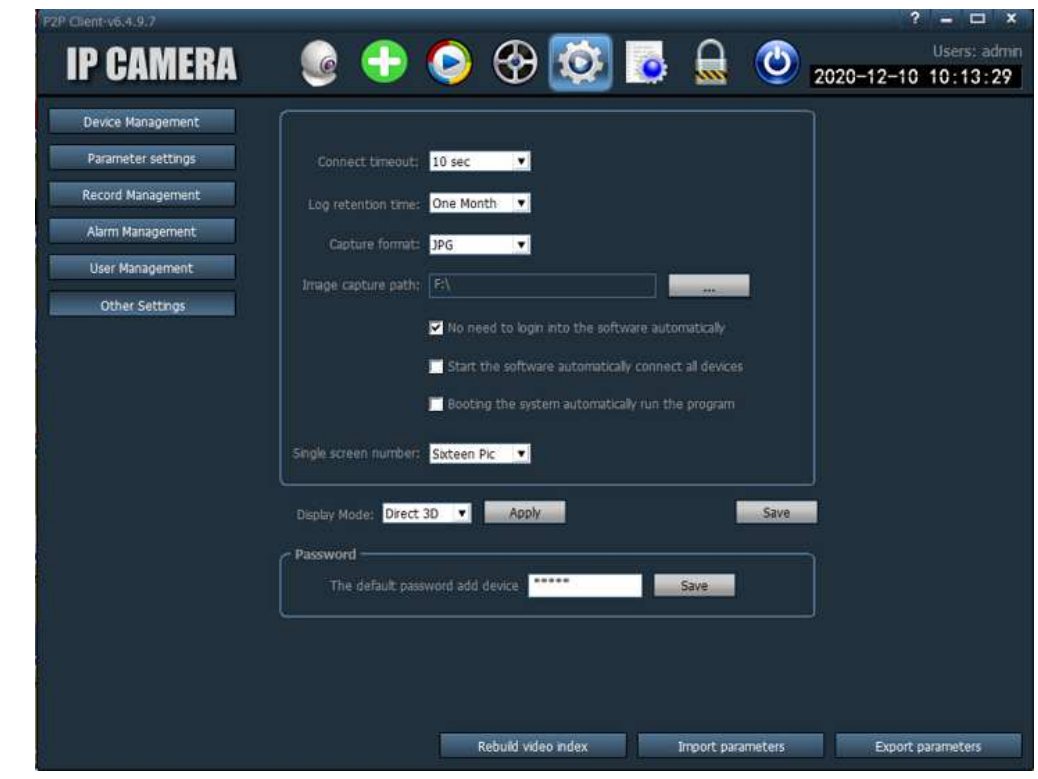

**Start the software automatically connect all devices:** - When the function is activated, a connection to the added cameras is established automatically after starting the application.

**Booting the system automatically run the program**: - The HiP2P application is started automatically when the operating system is started.

**Single screen number**: - Selection for the display of the multiple image display in the live image mode.

**Display mode:** - Selection of the display of the video image by the graphics card used (rendering).

**The default password add device:** - Setting the login password when new cameras are added to the application.

 **Rebuild video index:** - Deletes the existing index file for the recording memory and creates a new index file.

 **Import parameters:**- Imports the settings for the HiP2P application from a file. If the settings come from another HiP2P installation, make sure that it has the same software version and that the settings, such as the recording location, are compatible.

**Export parameters:** - Saves the HiP2P setting in a file.